# Translink Application Users Guide

V3.0

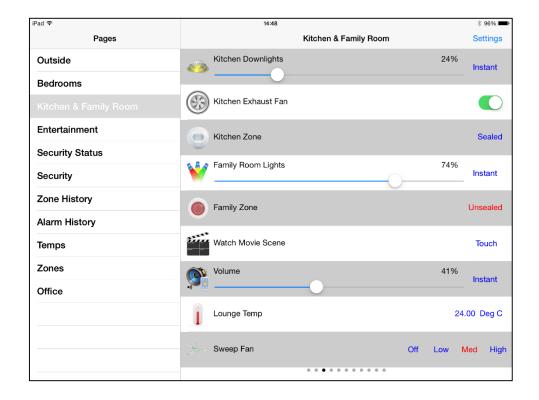

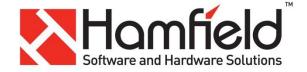

# **My Installation Details**

(To be filled in at the time of installation)

| Translink Controller Information |  |  |
|----------------------------------|--|--|
| Site Name:                       |  |  |
| Controller Serial Number:        |  |  |
| Controller PIN:                  |  |  |
| Controller IP Address:           |  |  |

| Translink Application Information |  |  |
|-----------------------------------|--|--|
| Connection 1 IP Address:          |  |  |
| Connection 1 Port:                |  |  |
| Connection 2 IP Address:          |  |  |
| Connection 2 Port:                |  |  |

| Installer Information |  |
|-----------------------|--|
| Company:              |  |
| Installer Name:       |  |
| Address:              |  |
| Phone:                |  |
| Email:                |  |

**Installation Notes:** 

# 1 Contents

| 2                                                   | Ove                                           | Overview4                             |                                              |  |  |
|-----------------------------------------------------|-----------------------------------------------|---------------------------------------|----------------------------------------------|--|--|
| 3                                                   | Dist                                          | ribution                              | 4                                            |  |  |
| 4                                                   | Init                                          | Initial Setup4                        |                                              |  |  |
|                                                     | 4.1                                           | Launch the Application                | 4                                            |  |  |
|                                                     | 4.2                                           | Setup a Translink                     | 5                                            |  |  |
|                                                     | 4.3                                           | Setup Pages                           | 6                                            |  |  |
|                                                     | 4.4                                           | Objects & Pages                       | 7                                            |  |  |
|                                                     | 4.4.                                          | 1 Types of Control Gadgets            | 9                                            |  |  |
| 5                                                   | Оре                                           | eration                               | 10                                           |  |  |
|                                                     | 5.1                                           | Navigating between pages              | 11                                           |  |  |
|                                                     | 5.2                                           | Sending commands                      | 11                                           |  |  |
|                                                     | 5.3                                           | Receiving status updates              | 11                                           |  |  |
|                                                     | 5.4                                           | Using multiple Translink Applications | 11                                           |  |  |
|                                                     | 5.5                                           | Device Connect & Disconnect Rules     | 12                                           |  |  |
|                                                     | 5.6                                           | Object Synchronisation                | 12                                           |  |  |
| 6                                                   | Cor                                           | figuration locking                    | 12                                           |  |  |
|                                                     |                                               |                                       |                                              |  |  |
|                                                     |                                               | in to                                 |                                              |  |  |
|                                                     |                                               |                                       | 4                                            |  |  |
|                                                     | Figure 2 Add New Translink Controller5        |                                       |                                              |  |  |
|                                                     | Figure 3 Translink Controller Device Settings |                                       |                                              |  |  |
| Figure 4 Translink Controller successful connection |                                               |                                       |                                              |  |  |
|                                                     | _                                             | •                                     | 7                                            |  |  |
| Fi                                                  | gure 6                                        | Create a page                         | 7                                            |  |  |
| Fi                                                  | gure 7                                        | Edit page name                        | 8                                            |  |  |
| Fi                                                  | gure 8                                        | Page Setup options                    | 8                                            |  |  |
| Fi                                                  | gure 9                                        | User interface, iPad Landscape        | 10                                           |  |  |
| Fi                                                  | gure 10                                       | User interface iPhone Landscape       | Figure 11 User interface, iPhone Portrait 11 |  |  |

#### 2 Overview

The Translink Application is software that runs on an Apple iOS device such as an iPhone, iPad or iPod Touch. The Translink Application is designed to connect via wireless Ethernet to a Translink Controller, allowing the user to view and control the state of Clipsal C-Bus group addresses.

#### 3 Distribution

The Translink Application is available via the Apple iTunes store.

## 4 Initial Setup

It is important that the Translink Controller is setup before attempting the setup of the Translink Application. During the setup of the Translink Application it will attempt to connect to the Translink Controller. If the Translink Controller has not been setup or is not working correctly, setup of the Translink Application will not be successful.

Where possible it is recommended that the initial setup be performed on a large screen device such as an iPad or iPad Mini first. The larger screen of these devices allows for easier navigation and familiarisation with the Translink Application before moving to a small screen device such as an iPhone or iPod Touch.

#### 4.1 Launch the Application

To launch the application, tap the Translink Icon

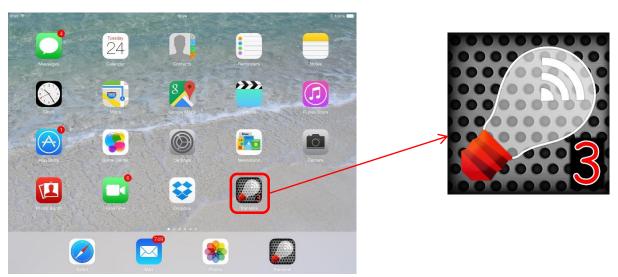

Figure 1 iPad Screen

When the Translink Application is run for the first time, it will prompt the user for connection details for the Translink Controller. Several controllers may be setup within the same Translink Application, allowing the user to use the same hand held device to switch between several controllers. Note: only one controller can be connected to at any time.

#### 4.2 Setup a Translink

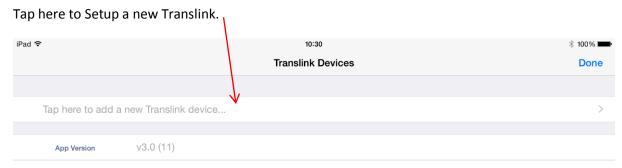

**Figure 2 Add New Translink Controller** 

You will be presented with a Communication configuration screen like the following.

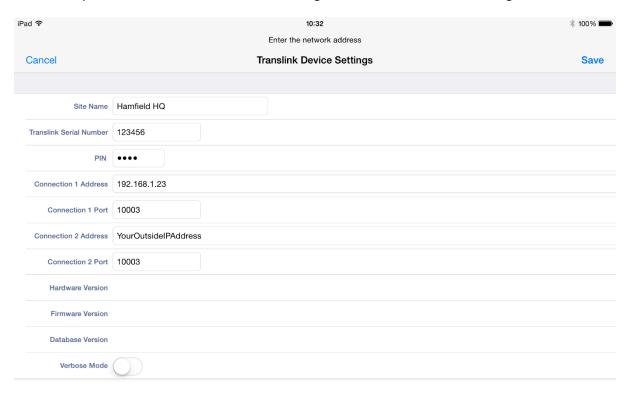

**Figure 3 Translink Controller Device Settings** 

Typically each Translink Controller can be setup to be connected to via 2 separate paths. These paths are labelled "Connection 1" and "Connection 2". When the Translink Application begins its connection sequence to a Translink controller, it will first try Connection 1 and if that fails Connection 2. The usual configuration for these connections is Connection 1 is an internal wireless network (same subnet as the Translink Controller) and Connection 2 is an external network.

Note: If only a single connection path is required, then the Connection 2 settings can be left blank.

The parameters are defined as follows;

| Name                    | Description                                                        |
|-------------------------|--------------------------------------------------------------------|
| Site Name               | A descriptive name used to describe the connection details         |
| Translink Serial Number | The serial number of the Translink Controller that this connection |
|                         | applies to. If this value does not match the Translink Controllers |

|                              | actual serial number the connection will fail. Must Be 6 Digits.  |
|------------------------------|-------------------------------------------------------------------|
| Translink PIN                | A 4 digit user defined PIN number used to control access to the   |
|                              | controller.                                                       |
| Connection 1 Address         | IP address or DNS name for the Translink Controller that this     |
|                              | connection applies to (i.e. typically internal address).          |
| Connection 1 Port            | TCP/IP port for connection to the Translink Controller. This must |
|                              | be the same as what is setup in the Translink Controller (default |
|                              | 10003)                                                            |
| Connection 2 Address         | IP address or DNS name for the Translink Controller that this     |
|                              | connection applies to (i.e. typically external address).          |
| Connection 2 Port            | TCP/IP port for connection to the Translink Controller. This must |
|                              | be the same as what is setup in the Translink Controller (default |
|                              | 10003)                                                            |
| Hardware Version (read only) | Version of the Translink Controller Hardware                      |
| Firmware Version (read only) | Version of the Translink Controller Firmware                      |
| Database Version (read only) | Version of the Translink Controller Group Address Names           |
|                              | Database.                                                         |
| Verbose Mode                 | Toggles verbose error messages on/off.                            |
|                              |                                                                   |

Note: the read only fields will not show any data until after the first successful connection.

Once all the details have been filled out, press the "Save" button. If all is correct and the Translink Controller is found, the following screen will display.

Note the Green symbol indicating a successful connection to the Translink Controller.

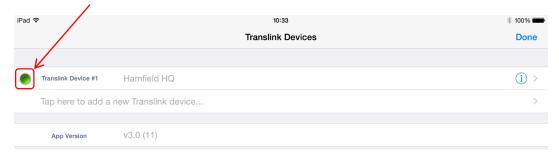

Figure 4 Translink Controller successful connection.

#### 4.3 Setup Pages

After setting up the communications settings and successfully connecting to a Translink Controller the Translink Application will automatically upload parameters from the Translink Controller.

At this point pressing the > symbol on the end of a Translink entry as shown above will re-display the Translink Device Settings page with additional information about the Connected Translink Controller.

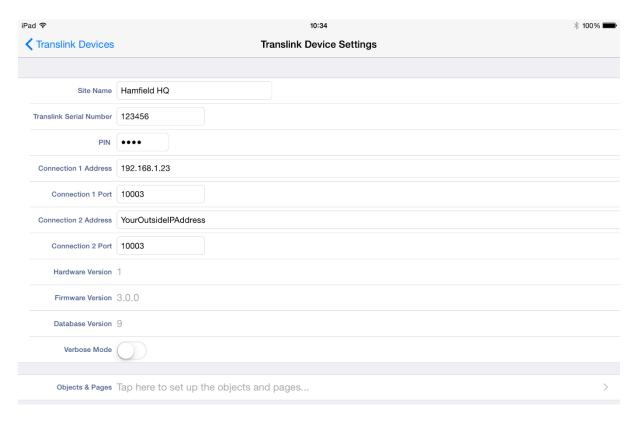

**Figure 5 Translink Controller Objects & Pages** 

The most notable change is the addition of an "Object & Pages" option that is used to configure the pages that the user interacts with.

# 4.4 Objects & Pages

Tapping the "Objects & Pages" button opens the page configuration dialog.

This is where all the user specified pages are configured. On the left side is a list of all the group addresses and their names that were uploaded from the Translink Controller during the initial connection.

To create a page, <u>tap and hold</u> an object from the list of "Available Objects" on the left until it pops out of the list, then drag and drop it onto the "Drag to Create a New Page" area on the right.

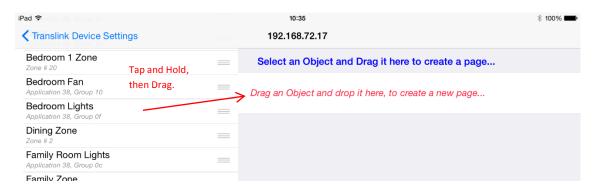

Figure 6 create a page

#### Edit the name of the page.

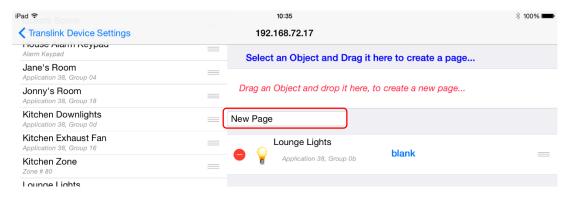

Figure 7 Edit page name

Items can be added to the same page by dragging and dropping onto an existing page. An object can be used more than once on the same page or on multiple pages.

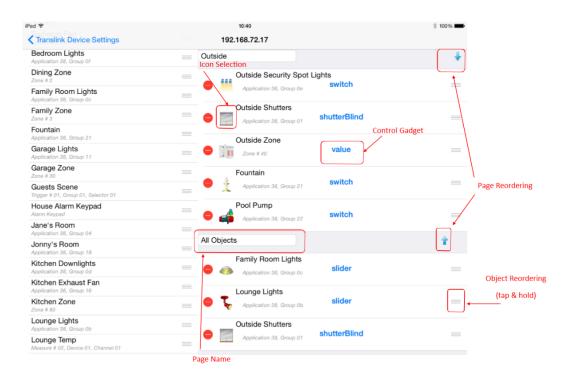

**Figure 8 Page Setup options** 

Once objects have been added to pages, there are several option that can be set to change the way the page looks and operates

These options include;

- Changing the Page Name.
- Changing the Page order Achieved by tapping on the blue up/down arrows on the right hand side of a page.
- Changing the Object order Achieved by Tapping and Holding on the 3 horizontal grey lines on the right hand side of an object, then dragging it to the new position within the page.
- Changing the type of control gadget.

• Changing the icon.

#### 4.4.1 Types of Control Gadgets

An object can be assigned to one of several different types of Control Gadgets. These Control Gadgets are the type of interface used to view and manipulate an objects value.

Available gadgets are;

• Switch On or off

Slider 0 to 100% ramp

Pulse on for 1 second then off

Shutter or Blind Open, Stop, Close buttons for Shutter Relay
 Fan Off, Low, Med, High buttons for fan controller
 Value Displays 0 to 100% or Measurement Value

Trigger Sends a Trigger Command

Yes/No
 Displays Yes for a value 0% and No for a value > 0%
 No/Yes
 Displays No for a value 0% and Yes for a value > 0%
 Audio Absolute
 Source 1 to Source 8 Matrix Audio selection buttons

Keypad 123
 Keypad 456
 Keypad 4, 5 & 6 keys
 Keypad 789
 Keypad 7, 8 & 9 keys
 Keypad AOE
 Security keypad 7, 8 & 9 keys
 Security keypad A, 0 & E keys

Not all objects can interact with all gadget types, so when selecting a gadget for an object, only appropriate gadgets will be available for selection. E.g. it does not make sense for a trigger object to be assigned a slider gadget, as a trigger can only ever be fired, and has no understanding of a ramped value.

The keypad xxx gadgets are typically used as a group to construct a virtual keypad. To do this, add 4 Security Keypad objects in a row and assign each a different keypad gadget.

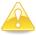

Some Security objects are only available if a C-Bus enabled Security Application compliant alarm panel is detected by the Translink Controller.

Once all the pages have been setup, tap the "Translink Device Setup" button to return to the previous page.

Next tap the "Translink Devices" button to return to the "Translink Devices" page. At this point the application will attempt to connect to the Translink Controller (if this does not happen automatically, tap the traffic light icon to initiate it)

Lastly tap the done button to return to the main user interface pages.

# 5 Operation

Once all the pages and objects have been setup the main user interface pages will be displayed.

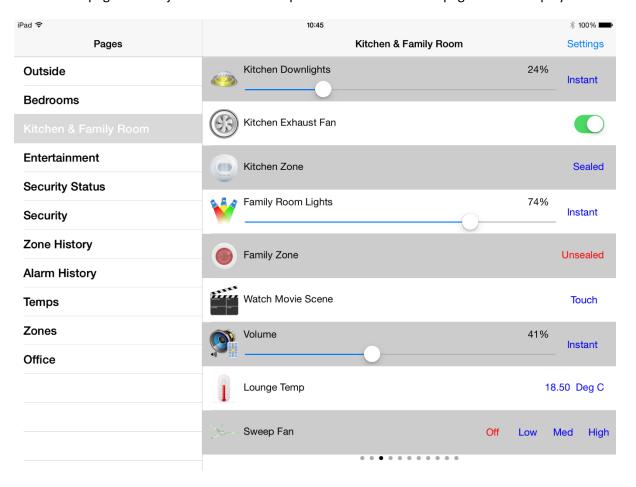

Figure 9 User interface, iPad Landscape

This is also the page that will be presented when the application first starts from now on.

The presentation of this page varies between devices with different screen sizes (iPhone. iPod Touch and iPad) and between portrait and landscape mode. However the basic functionality is the same.

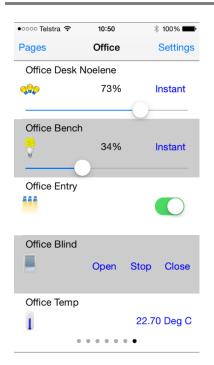

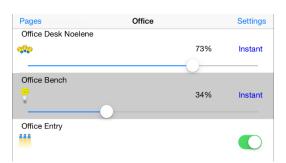

Figure 10 User interface iPhone 6 Landscape

Figure 11 User interface, iPhone 6 Portrait.

#### 5.1 Navigating between pages

The simplest way to navigate between pages is to simply swipe left or right on the screen.

Pages may also be chosen from either the left hand pages pane or from the list presented after pressing the "Pages" button (depending on the device and orientation).

#### 5.2 Sending commands

In order to control an object it is just a matter of tapping on the control for that object and setting it to the desired setting.

In the case of a switch object, tapping the control will toggle the object between Off and On.

In the case of the slider object, <u>tap and hold until a click is heard</u> on the slider indicator, then drag the indicator to the desired position. This will set the object to the selected level. In addition, if a ramp time other than "Instant" is chosen then the object will issue a ramp over time command to that object.

Other objects are interacted with in a similar way.

#### 5.3 Receiving status updates

If the state of an object has changed outside of the Translink Application (i.e. a light was turned on via a wall switch) then the appropriate object will be updated to show the new status and level.

## 5.4 Using multiple Translink Applications

It is possible to setup several separate devices to connect to a single Translink Controller, however only one device can connect at a time. This means each device has to wait until the previous device has disconnected before it can connect.

#### 5.5 Device Connect & Disconnect Rules

When the Application is started (from any state) it will try and connect to the last used Translink Controller. If successful it will remain connected until the application is no longer running.

The application is considered not running, and will disconnect from the Translink Controller when any of the following happen;

- The user chooses another application on the device.
- The device times out and goes to sleep.
- The device is shutdown.

Once a device has disconnected, then any other device can connect to the same Translink Controller, thus allowing a "take it in turns" approach to multiple application connections.

#### 5.6 Object Synchronisation

The Translink application and controller have a built in mechanism to detect and keep in sync the object names. So if an object name is changed using the Translink Configurator application, when a device next connects it will be given the new updated names for the objects.

The same mechanism is used to synchronise additions and deletions to the object names.

If for some reason the synchronisation between the controller and the application is not correct, power cycling the controller will force synchronisation to occur when next connecting.

# 6 Configuration locking

If desired, the installer may choose to prevent any user from changing the configuration settings. This is achieved by inserting a lock key (optional) into the Translink Controller.

If the configuration lock is implemented, then access to the configuration pages in inhibited. However the user can still chose between different Translink Controllers if multiple controllers have been setup.